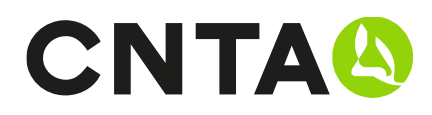

Centro Nacional de Tecnología y Seguridad Alimentaria Carretera NA-134 km.53 31570 San Adrián. Navarra T. +34 948 670 159 www.cnta.es

## Introducción de muestras rápida. Duplicar/Histórico/Carga

En este documento se explican diferentes de formas para ahorrar tiempo cuando debemos introducir muestras o calibraciones con similares características y queremos hacerlo de una forma más ágil.

Se explican los siguientes procesos:

 Duplicar una muestra N veces Cargar muestras históricas ya enviadas Cargar un listado de muestras desde un CSV (Excel sin formato) Crear muestras desde plantillas

Se toman como ejemplo las muestras, pero el funcionamiento es el mismo para calibraciones a excepción de las plantillas que carece de sentido ya que únicamente se asocia un método a cada calibración y es mejor utilizar otros procedimientos.

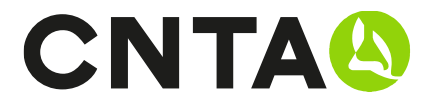

#### PASO 1 (OBLIGATORIO PARA TODOS)

Ir a https://zonaprivada.cnta.es o bien desde CNTA.es en el banner superior pulsar la opción de ZONA PRIVADA.

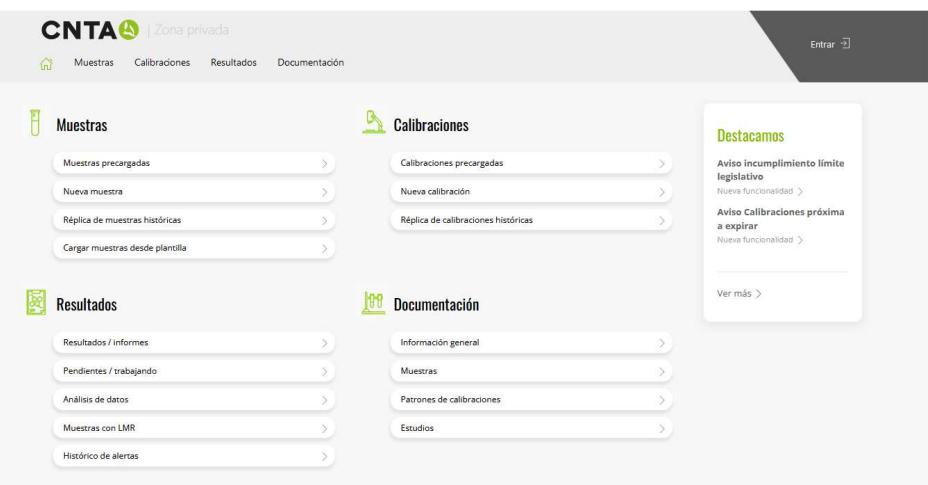

Una vez dentro del sitio web debes realizar el proceso de LOGIN en la parte superior derecha con su usuario y contraseña habituales. Si no recuerda la contraseña dispone de una funcionalidad "Recordar contraseña" que le permitirá crear una nueva y así poder acceder.

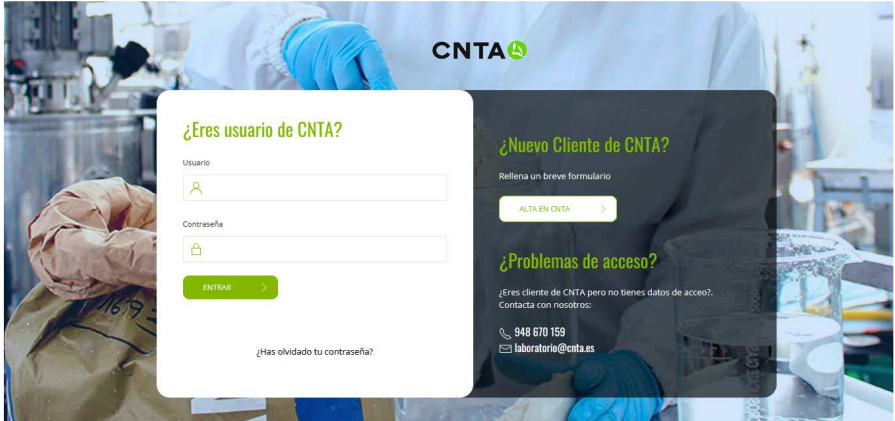

Si no dispone de usuario puede utilizar el formulario de alta o ponerte en contacto con CNTA a través del chat / laboratorio@cnta.es / 948 670 159 y le proporcionaremos los datos necesarios.

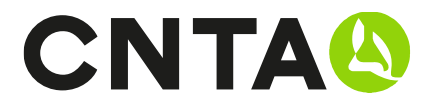

### Duplicar una muestra N veces

Esta funcionalidad nos permite duplicar la muestra tantas veces como deseemos.

Al duplicar la muestra se copian los datos de la muestra y los análisis asociados. En el proceso podemos elegir si deseamos mantener Lote y Clave o si queremos que lo deje vacío.

Para realizar este proceso debemos ir al apartado MUESTRAS PRECARGADAS.

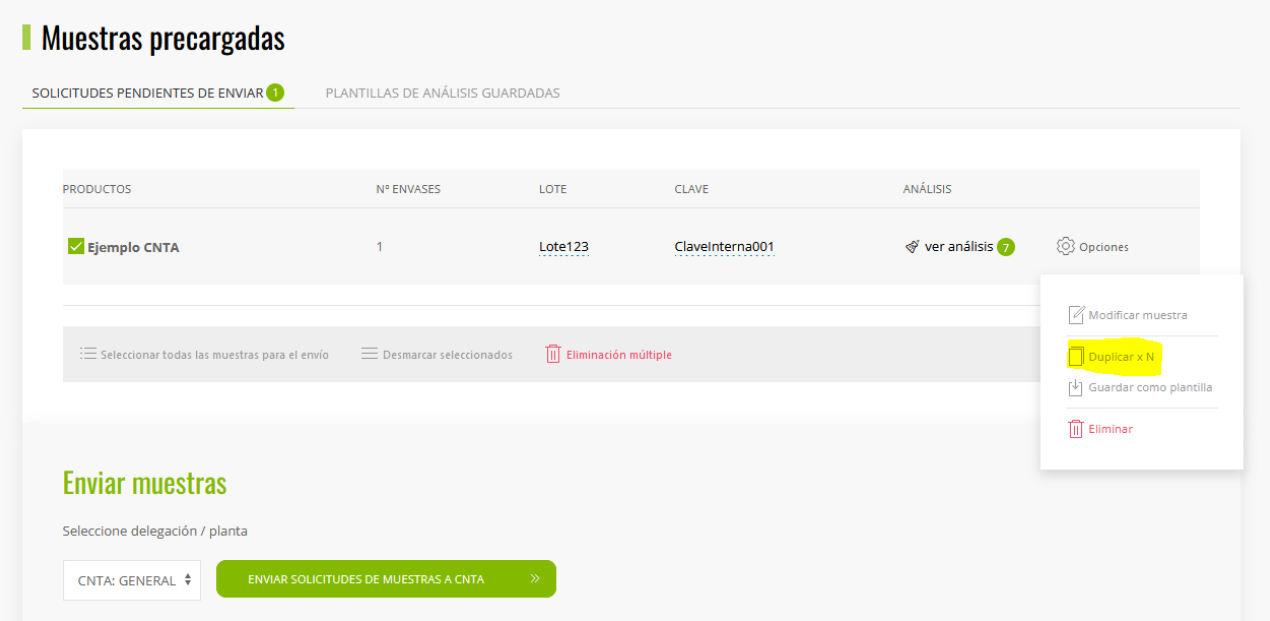

Y en la línea de la muestra que deseamos duplicar, seleccionaremos OPCIONES/DUPLICAR x N. Después aparecerá una ventana emergente donde elegiremos el numero de veces que queremos copiar.

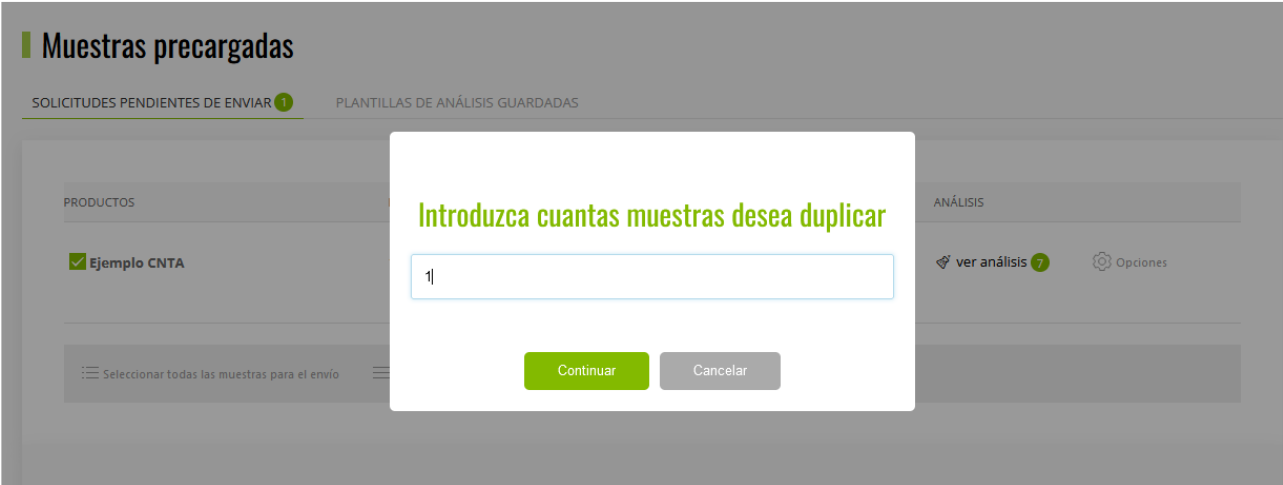

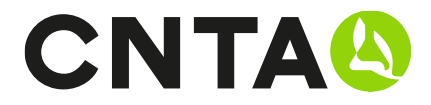

Y una vez pulsemos el botón de continuar, nos aparecerá el último paso donde nos pregunta si deseamos mantener Lote y Clave de la muestra original Si pulsamos SI nos mantiene los datos originales y si pulsamos NO, los dejará en blanco.

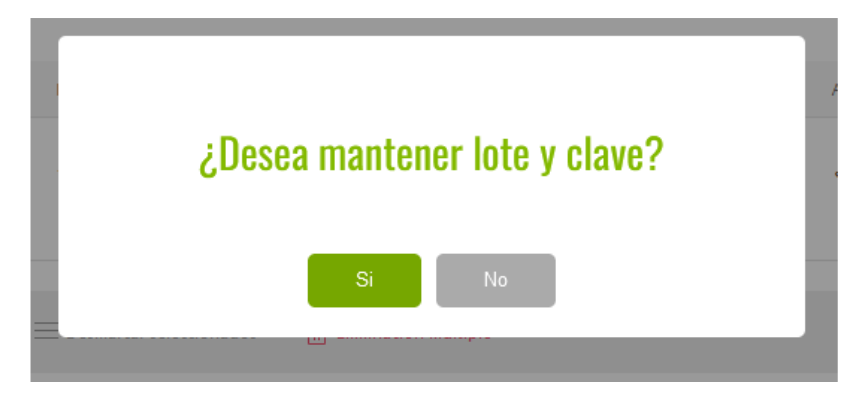

Y ya tendremos las muestras con las mismas características

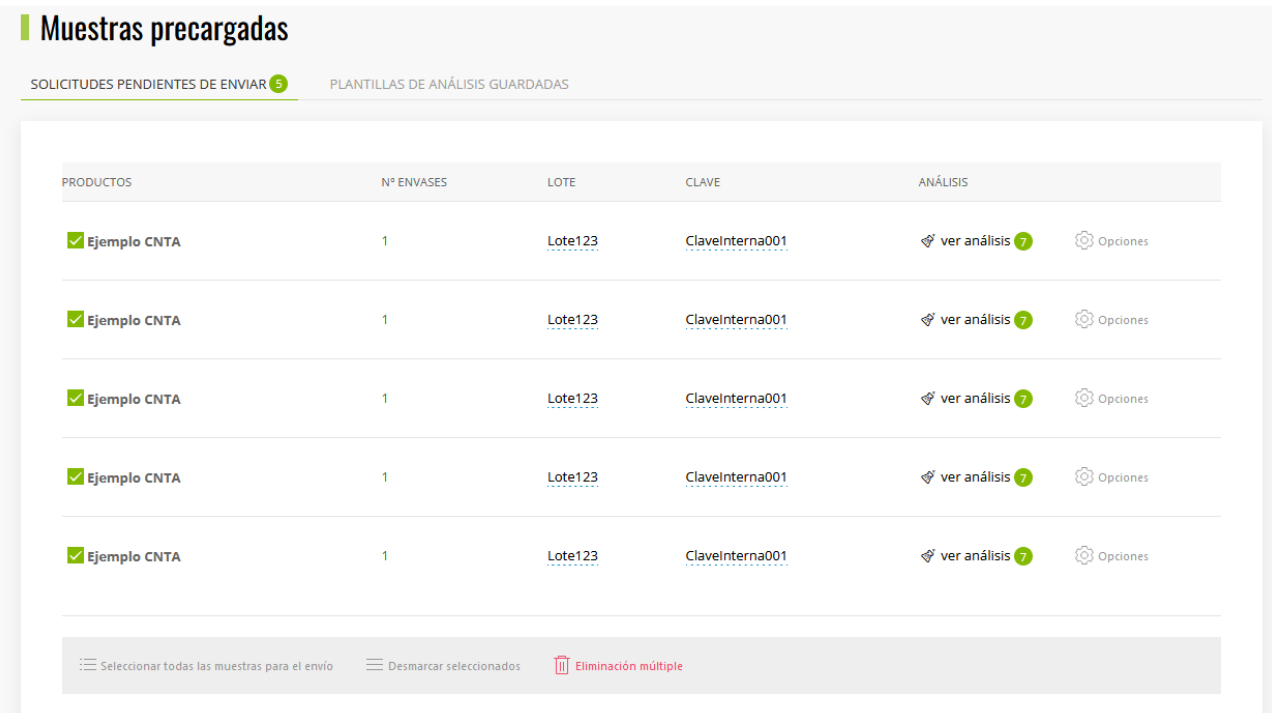

IMPORTANTE: Las casillas de Lote y Clave son modificables desde esta vista de listado, esta funcionalidad te ahorra tener que entrar muestras por muestra, editarla y guardarla.

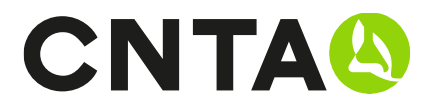

### Cargar muestras históricas ya enviadas

Seleccionamos el apartado de REPLICA DE MUESTRAS HISTÓRICAS dentro del bloque de MUESTRAS.

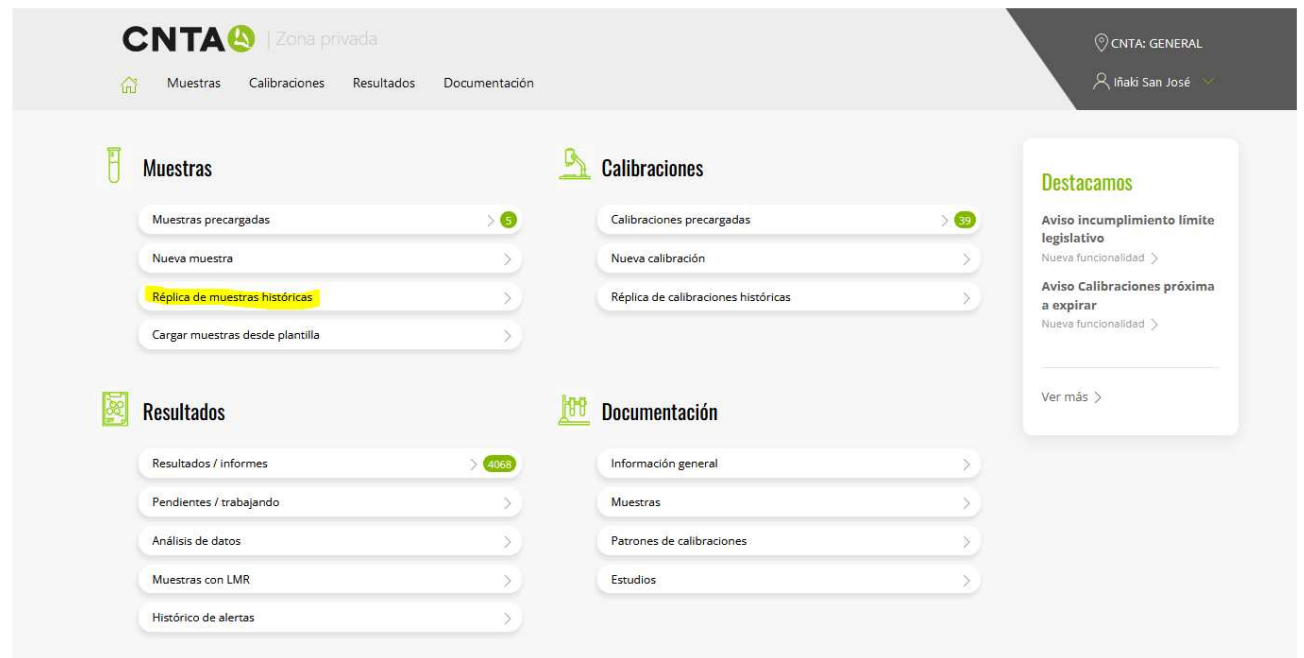

Una vez dentro del apartado debemos de localizar las muestras que deseamos replicar, para ello podemos ir navegando a través de la paginación en la parte inferior o bien desde el buscador de la parte superior.

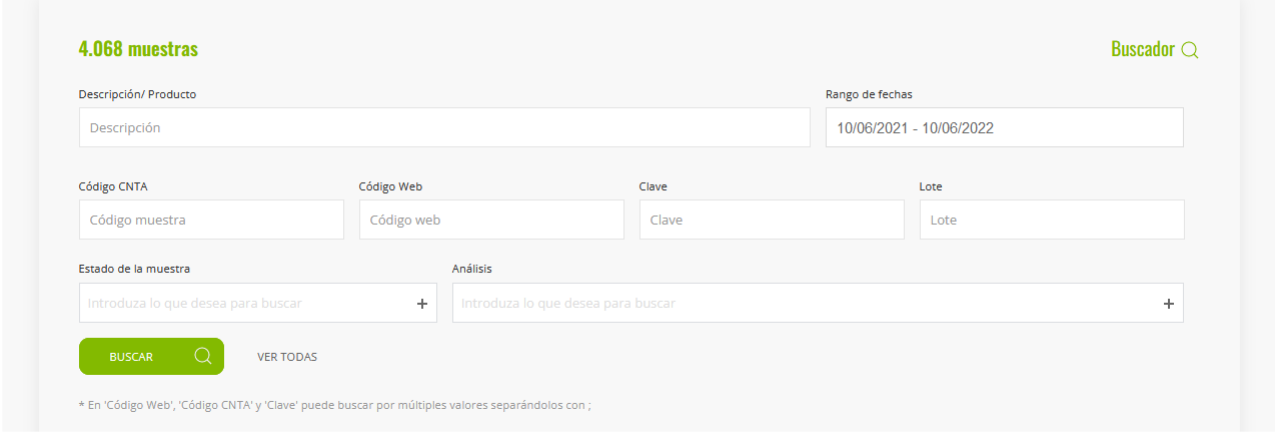

Descripción/Producto: Descripción o parte del nombre del producto

Rango de fechas: Selección de intervalos de fechas entre las que deseamos realizar la búsqueda

Código CNTA: Identificador numérico de la muestra interno de CNTA, válido para muestras online y offline.

Código Web: Identificador numérico de la muestra proporcionado al finalizar la solicitud web

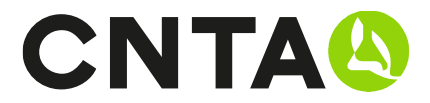

Clave: Clave interna de la empresa solicitante

Lote: Identificador de la partida de producción con características idénticas, valor indicado en la creación de la muestra.

Estado Muestra: No Recibida / Trabajando / Pdte. Validación / Finalizada

Análisis: Permite buscar por grupos de análisis y por análisis en concreto.

Ejemplo de categoría: Sacar todas las muestras que tengan ANALISIS DE COMPOSICIÓN Ejemplo de análisis: Sacar todas las muestras que tengas el análisis AZUCARES

#### **NOTA**

En 'Código Web', 'Código CNTA' y 'Clave' puede buscar por múltiples valores separándolos con ;

Una vez tengamos localizadas las muestras, deberemos ir seleccionándolas con el check de la parte izquierda que irá marcando en color verde.

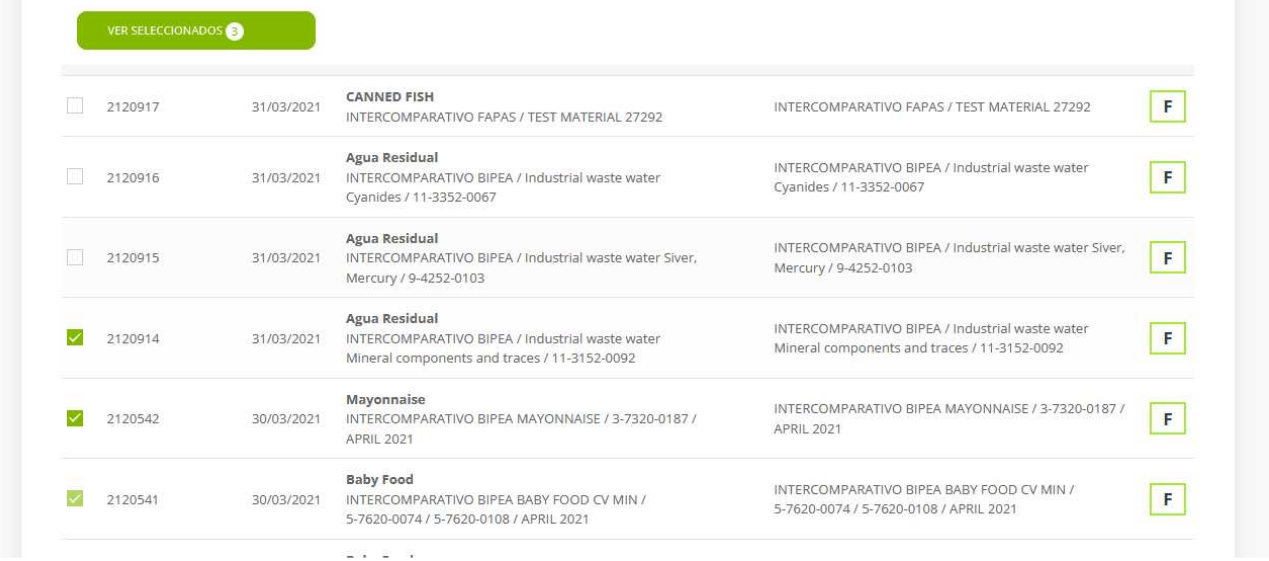

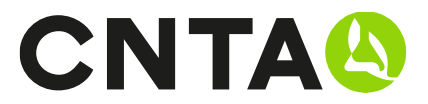

En todo momento podemos comprobar desde el botón VER SELECCIONADAS, las muestras que hemos marcado.

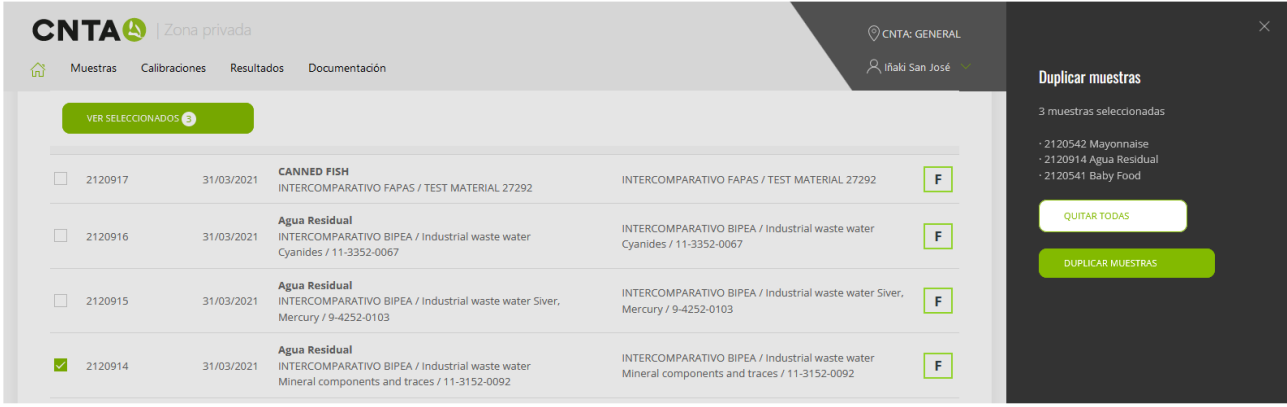

Para duplicarlas, deberemos seleccionar el botón de DUPLICAR MUESTRAS dentro de la opción VER SELECCIONADAS, en el siguiente paso nos presentará el Lote y Clave que tenían esas muestras y la posibilidad de poder modificarlo antes de hacer la duplicación.

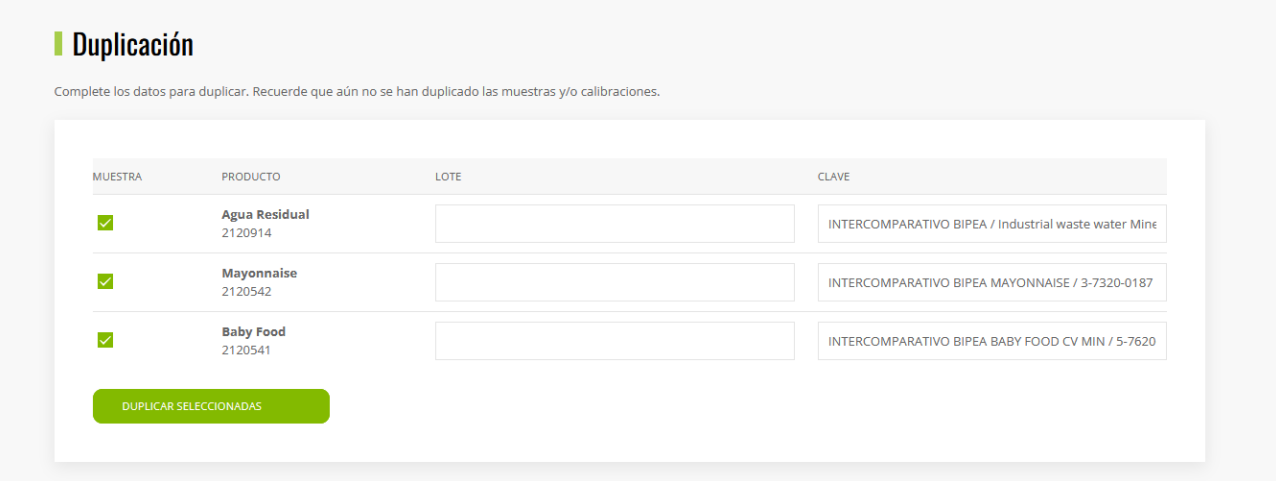

Una vez le demos a duplicar, ya tendremos las muestras en el apartado de MUESTRAS PRECARGADAS.

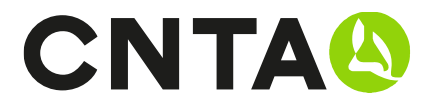

### Cargar un listado de muestras desde un CSV

Seleccionamos el apartado de CARGAR MUESTRAS DESDE PLANTILLA dentro del bloque de MUESTRAS.

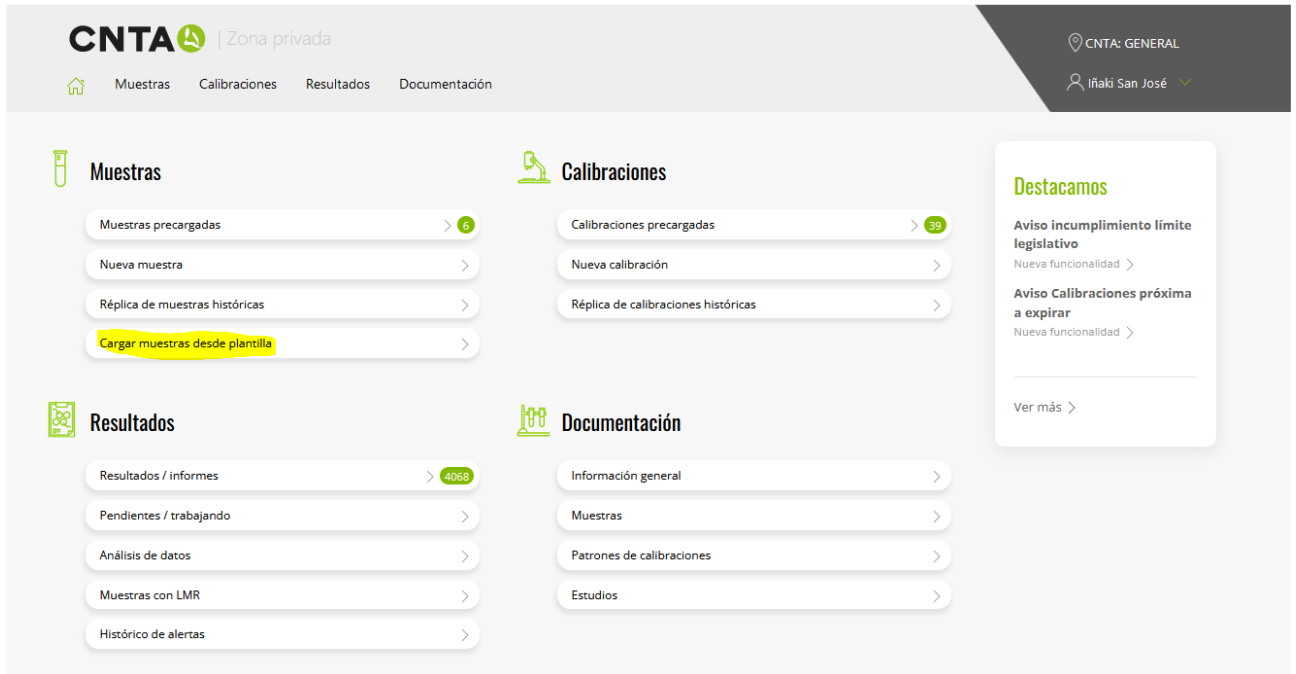

IMPORTANTE: Los análisis que deseamos realizar a las muestras deben estar almacenados previamente en una plantilla de análisis (véase manual ¿Cómo crear una plantilla de análisis?)

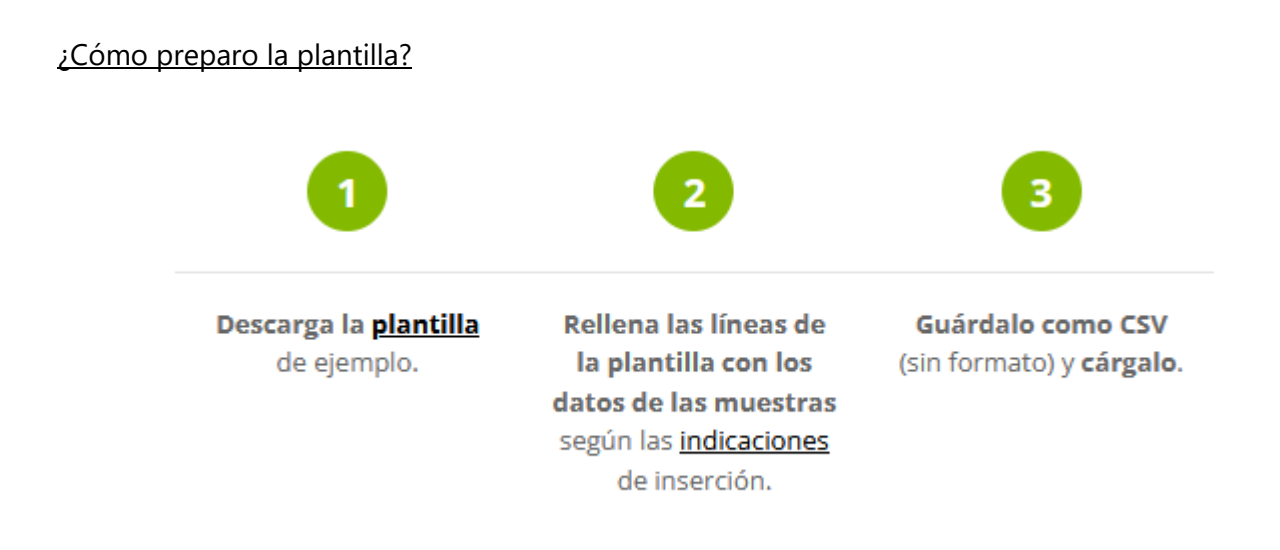

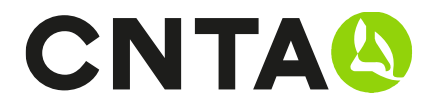

Indicaciones para rellenar la plantilla:

No elimine la primera fila.

- A Nombre del producto
- $\bullet$  B N° de envases
- C Formato
- D Lote
- E Clave
- F Almacenamiento. Valores posibles:
	- o Ambiente / Refrigerado / Congelado
- G Traducción. Dejar en blanco si no tiene
- H Plantilla de análisis. Código de la plantilla que contiene los análisis que se desea utilizar.
- Ver plantillas existentes

Entonces vamos rellenando la plantilla CSV con el listado de muestras siguiendo las indicaciones anteriores y una vez la tenemos vamos a la zona de *Importar Plantilla* y cargamos el archivo.

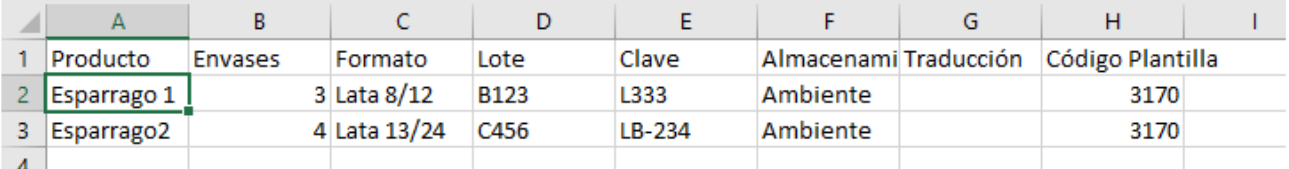

### Importar plantilla

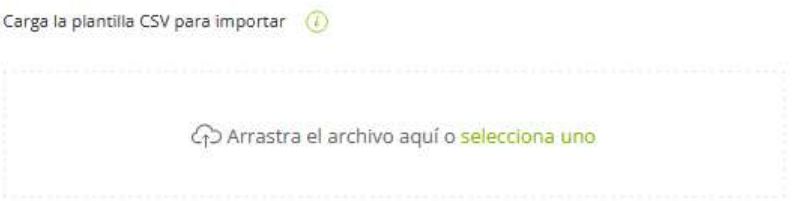

NOTA: Se recomienda no importar más de 25 muestras a la vez por eficiente en el rendimiento

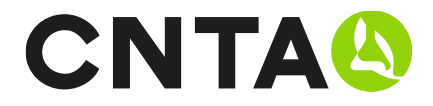

Una vez cargado comprobamos que los datos son correctos y pulsamos sobre IMPORTAR MUESTRAS y se cargarán en MUESTRAS PRECARGADAS.

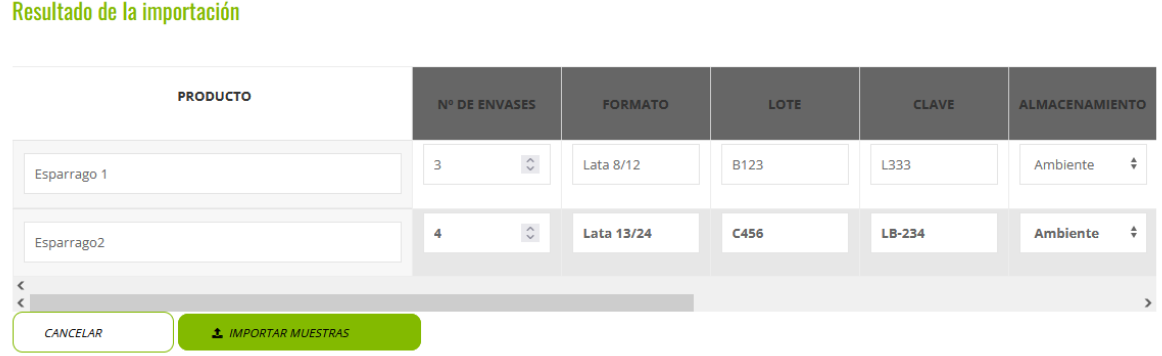

### ¿Cómo crear una plantilla de análisis?

Esta opción te permite ser ágil en la creación de muestras con similares características, al ser una opción tan común dispone de un manual propio. Véase manual ¿Cómo crear una plantilla de análisis?

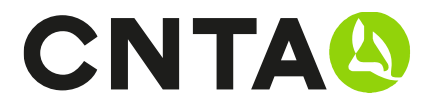

# Manuales disponibles

- ¿Cómo crear una nueva muestra?
- ¿Cómo crear una nueva calibración?
- ¿Cómo crear una plantilla de análisis?
- Consulta de resultados/informes
- ¿Cómo completar la solicitud on-line?
- Introducción de muestras rápida. Duplicar/Histórico/Carga